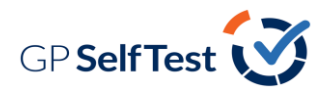

## **GP SELFTEST ACCESS**

GP SelfTest is located on RCGP's Online Learning Environment (OLE) and Google Chrome is the recommended web browser.

**Step 1**: Open the web browser and go to<http://elearning.rcgp.org.uk/>

**Step 2:** Click on the GP SelfTest block as shown in the screenshot below:

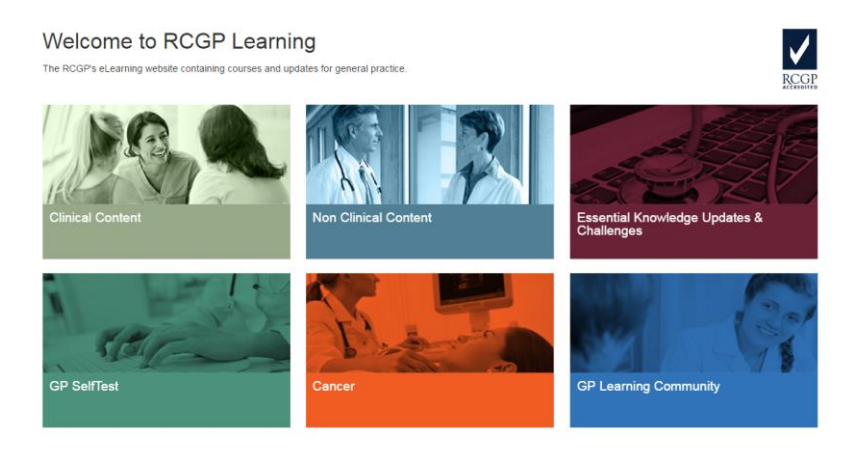

**Step 3**: This will direct you to the GP SelfTest landing page. You will need to have an existing RCGP Learning account to claim your free access to the tool.

Non-members can purchase GP SelfTest by selecting the 'click here to sign up' option.

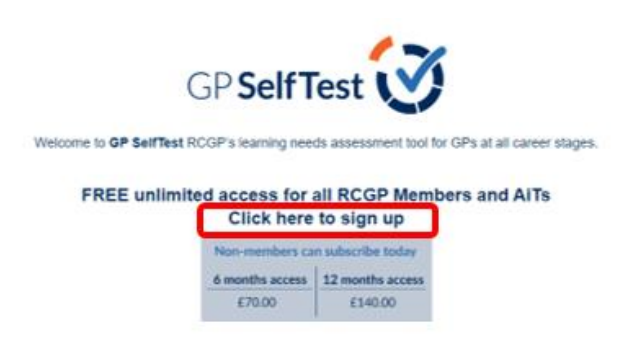

**Step 4**: You can access the tool by scrolling to the bottom of the GP SelfTest homepage and select 'GP SelfTest'.

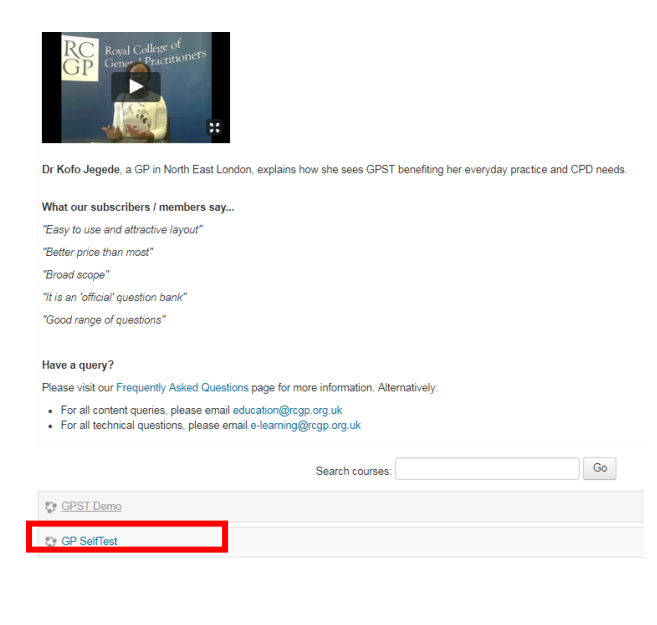

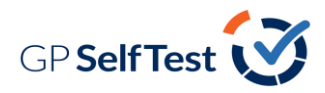

**Step 5**: It is now ready for you to select the type of test you would like to take and answer questions:

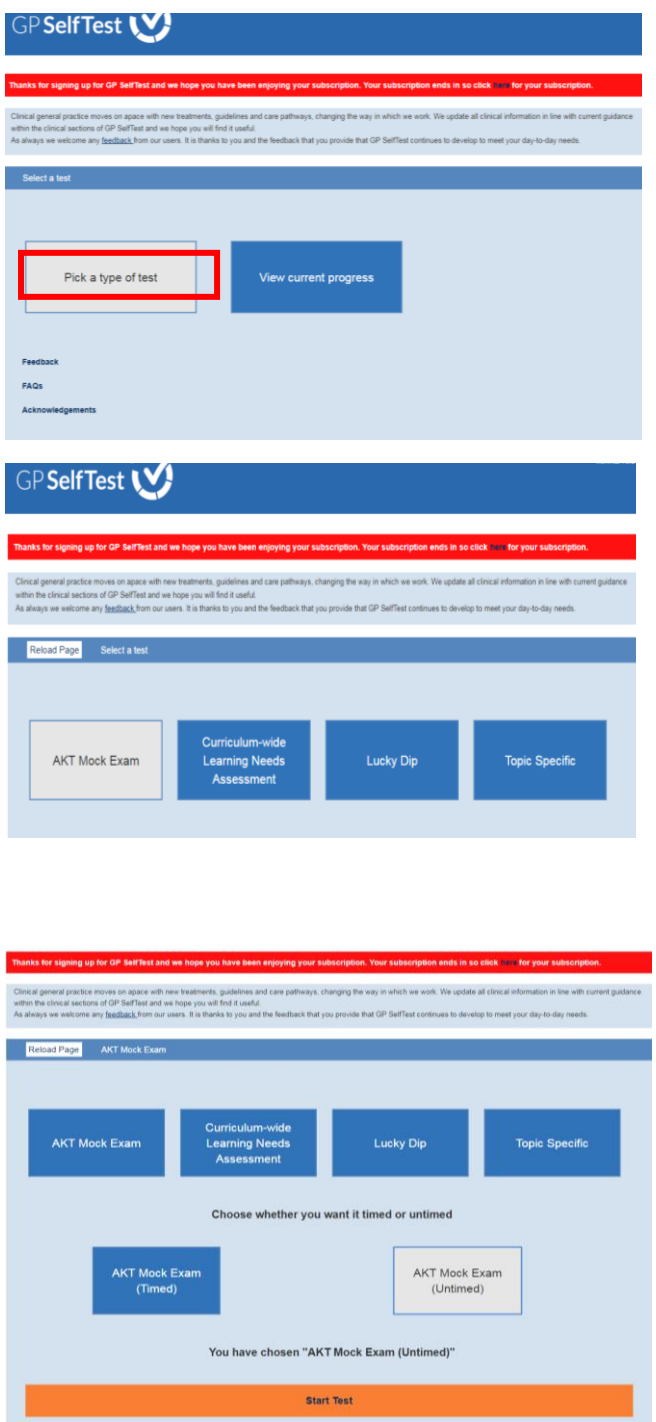

**Step 6**: Should you wish to stop a test before you have fully completed it select the 'save & exit' option and you can return to this test attempt at a later date. Please note, this will not show in your test results until you select the 'finish attempt' option and 'submit all and finish'.

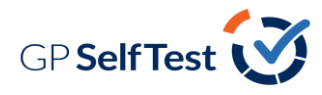

## GP Self Test

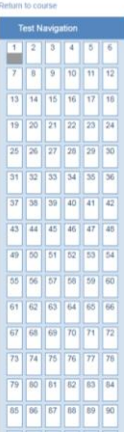

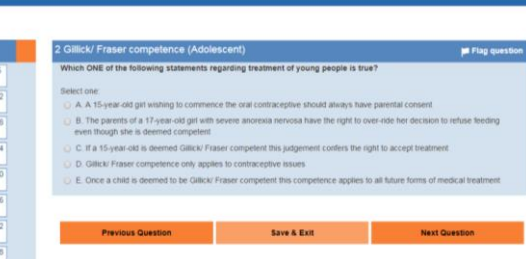

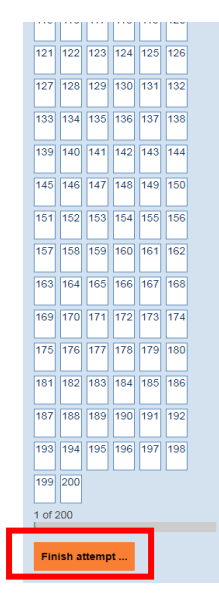

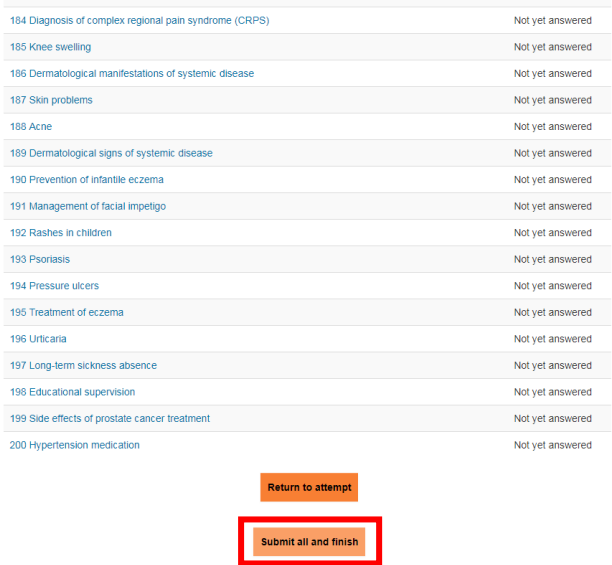

**Step 7:** To access your results for previously submitted test attempts, select the 'view current progress' option.

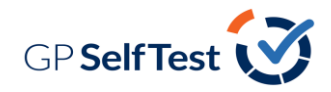

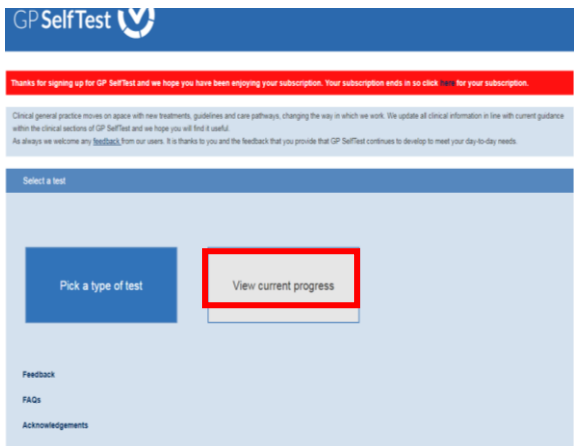

**Step 8**: Select the test you wish to view results for and click on the magnifying glass icon to view that attempt:

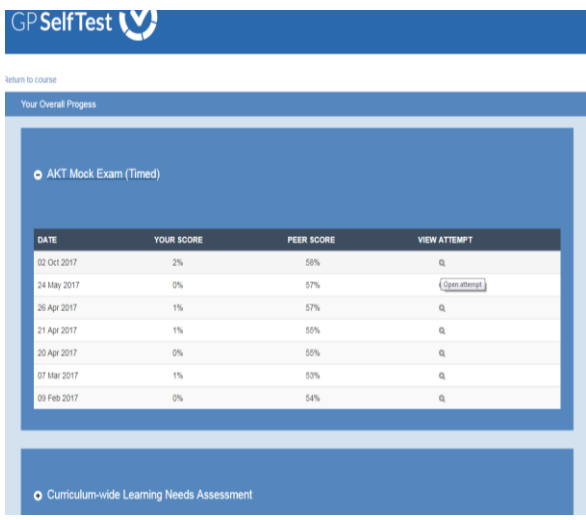

**Step 9**: You can now see your results benchmarked against your peers' results and a breakdown of your results across the curriculum categories:

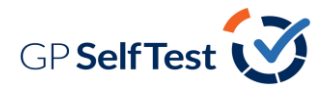

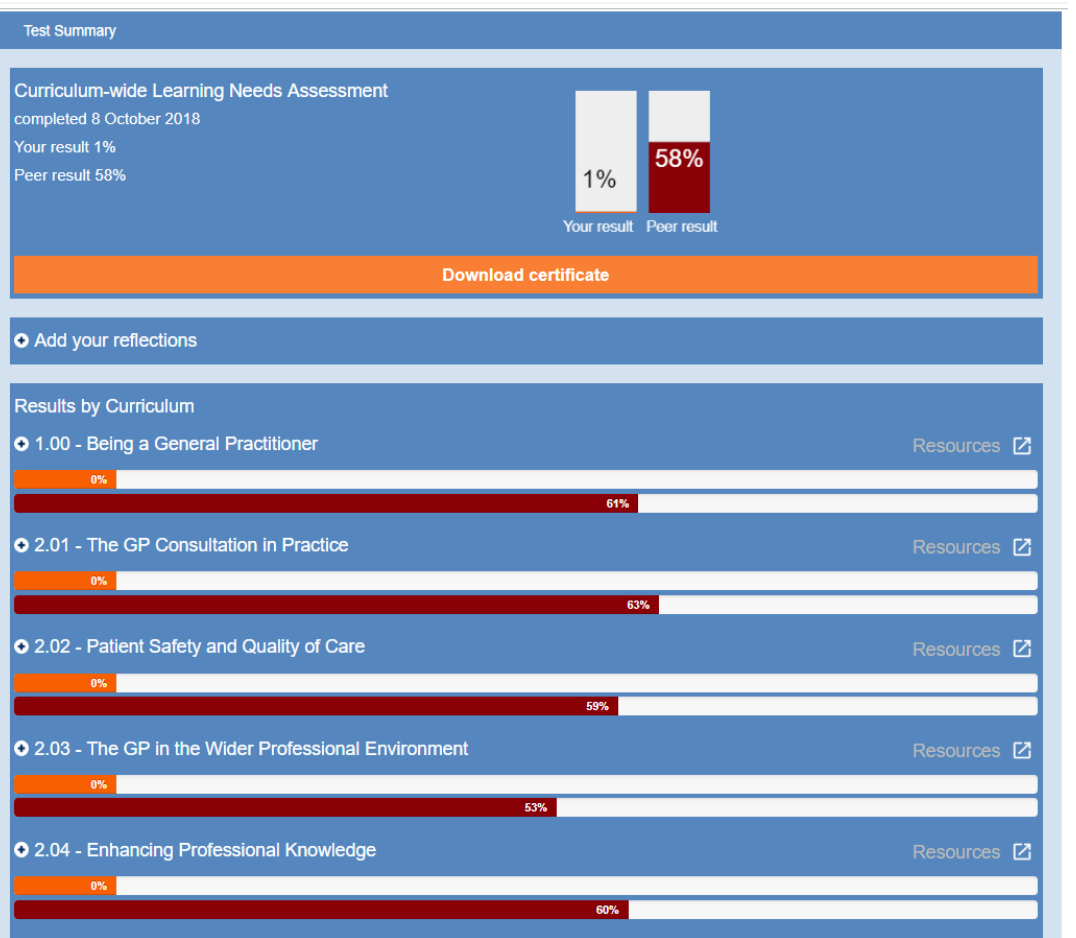

**Step 10**: Click on the name of a particular curriculum category to view which answers you got correct (green tick) and incorrect (red cross):

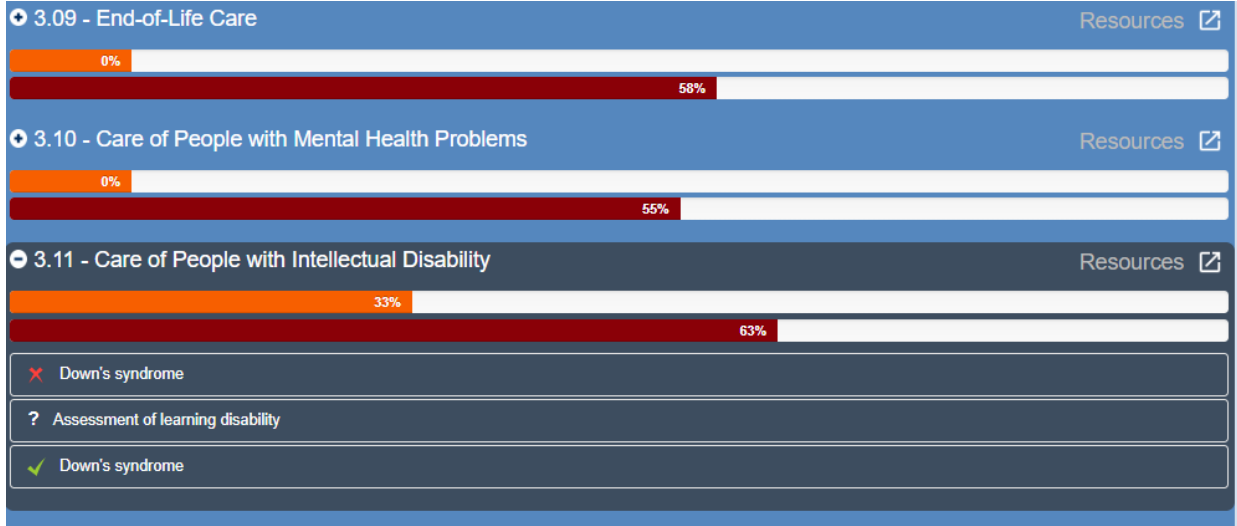

**Step 11:** Click on the box of the question you want to see in more detail:

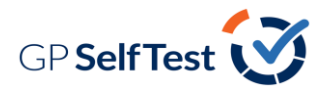

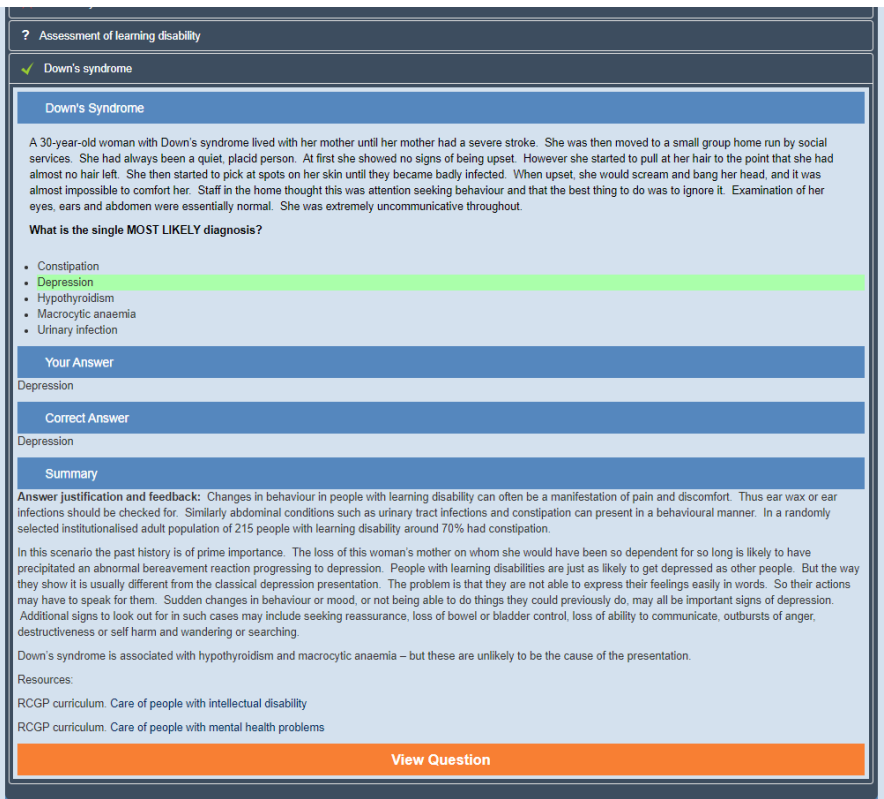

**Step 12:** If you select 'View Question' you will be taken back to your original test and can view any question by clicking on the boxes on the righthand side:

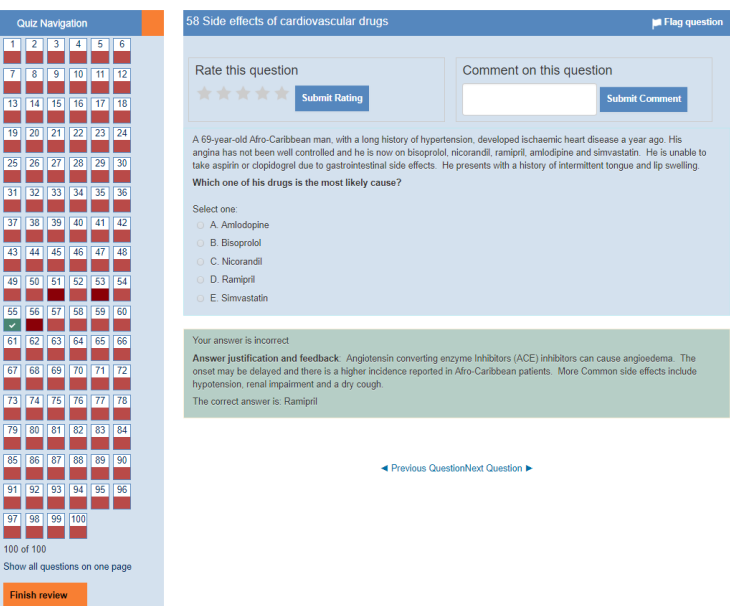